# **Accessing On-Line Student Account Detail & CashNet Payment Portal**

#### **Students must log into their SU WebAdvisor account to access the screen below.**

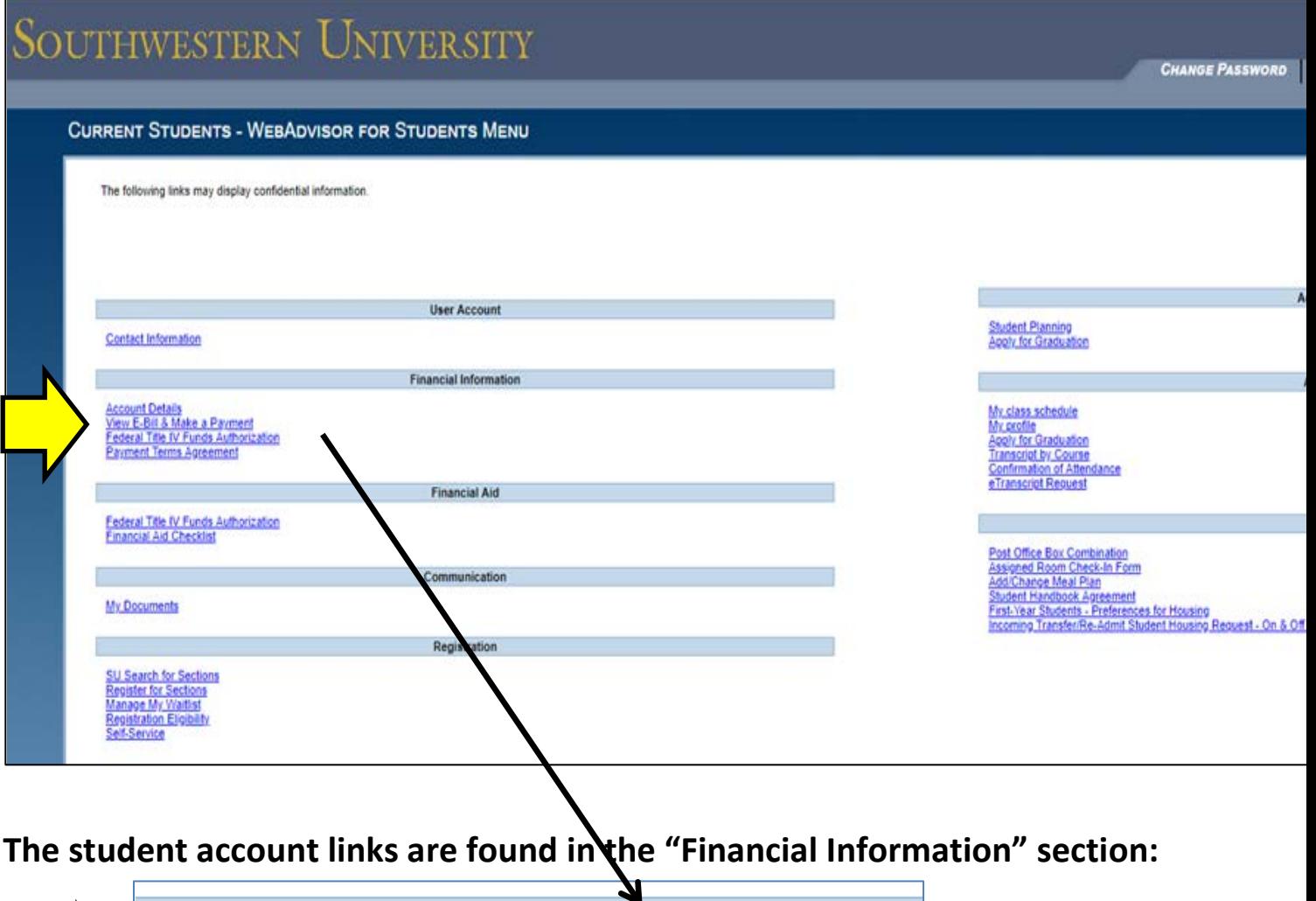

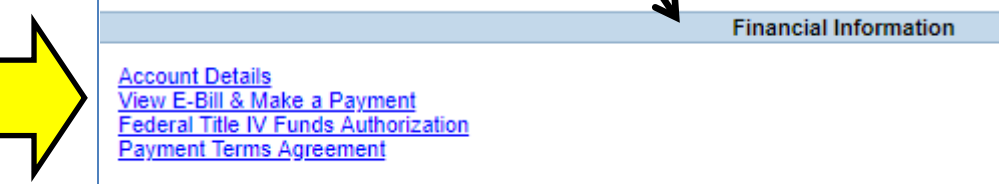

- **The "Account Details" link is used to access up-to-date student account detailed transactions and account statements.**
- **The "View E-Bill & Make a Payment" link is used to access e-bills, make ACH and credit card payments, set up Parent PINs for access, enroll in and manage payment plans, see recent on-line payments, and set -up or change text and email notifications.**
- **1. "Account Details" link**
	- **After selecting the appropriate term, this link is used to access a current student account statement that is updated on a daily basis. Some transactions may not show on the statement until the following day.**

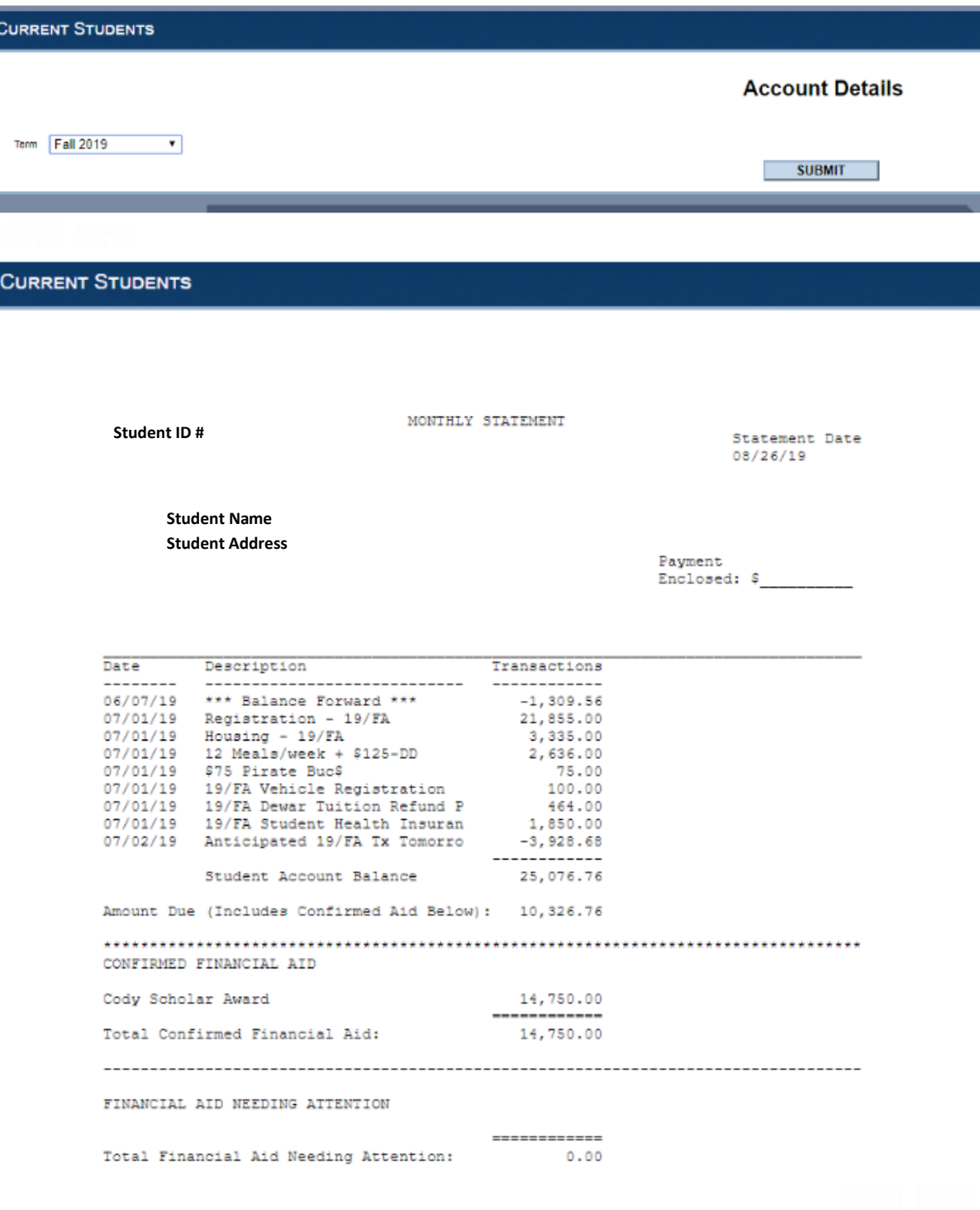

# • **"View E-Bill & Make a Payment" link**

• **To continue to the student account CashNet Payment Portal, the link "Student Account Information" must be selected.**

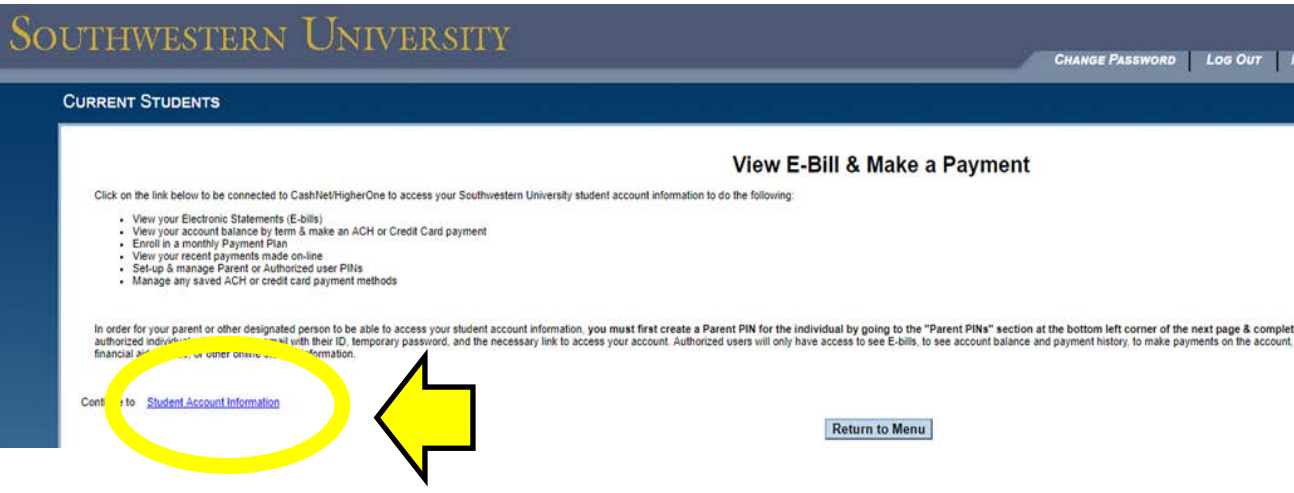

- **Selecting the link above will take you to your Cashnet Student Account portal main screen to do the following things: (See next page for picture of the screen layout.)**
	- **View account balance by term**
	- **Access E-bills**
	- **Make ACH or credit card payments**
	- **Enroll in the SU Payment Plan**
	- **View previous ACH or credit card payments made on-line**
	- **Manage any saved ACH or credit card payment methods**
	- $\checkmark$  Set up or change text and email alerts for e-bills and payments
	- **Give Parents or Authorized Users access by setting up a user PIN**
	- **Change Parent or Authorized User access**
	- **Manage or make future payment plan payments**

# **CashNet Student Account Payment Portal Main Screen**

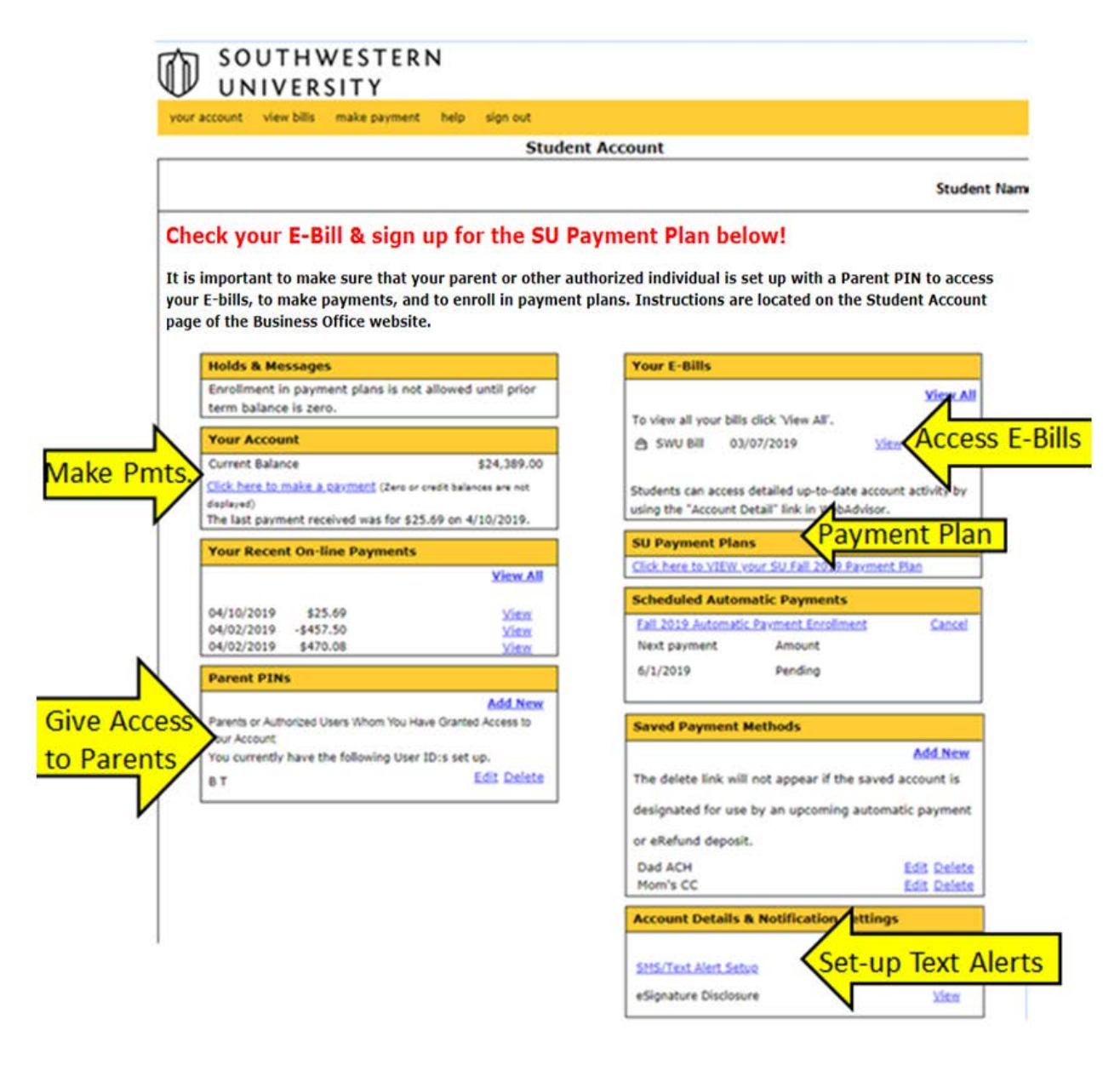

Please see the following pages for explanations for each section above.

# **"Holds & Messages" Section –**

**Holds & Messages** 

Enrollment in payment plans is not allowed until prior term balance is zero.

- This section will provide you information about holds on your account or other important messages if applicable.
- All prior term balances must be paid prior to enrolling in the payment plan for the current semester.

#### **"Your Account" Section –**

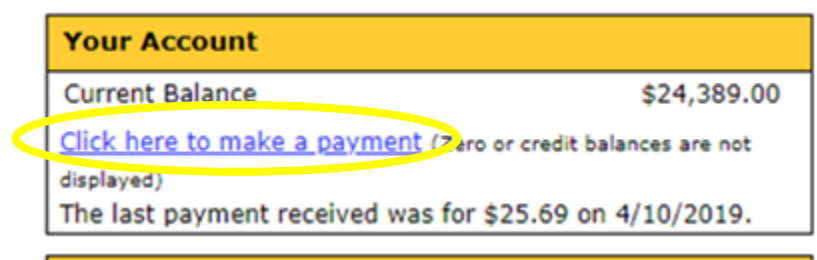

- The current balance shown here is the actual total balance due for all semesters on the student account.
- Please note that this balance may be higher than expected if it is prior to 10 days before the first class day because your financial aid funds have not yet been applied to the student account.
- To make a payment select the "Click here to make a payment" link to proceed to the next screen, where you can select the term and change the amount before submitting the payment.

Southwestern University

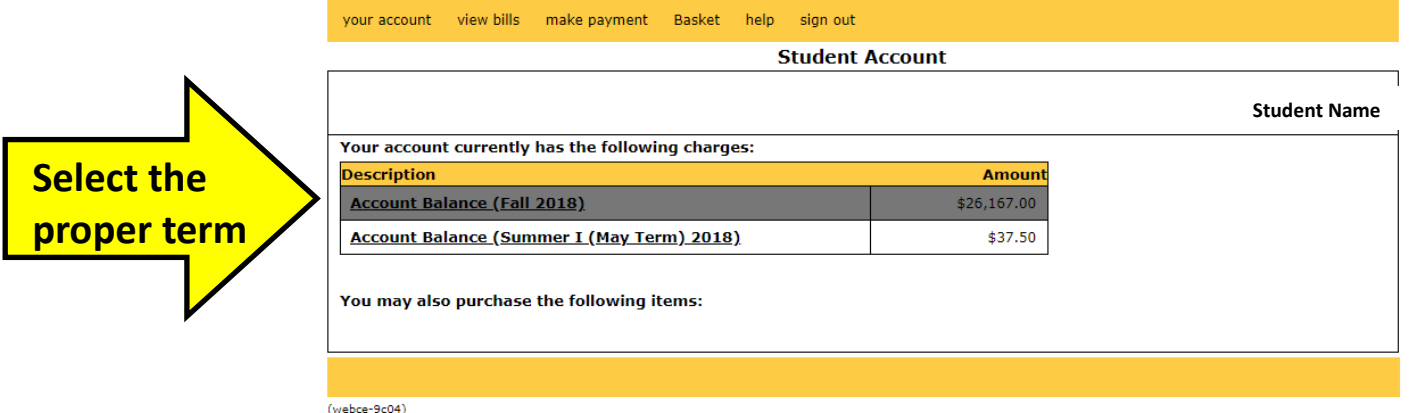

# Southwestern University

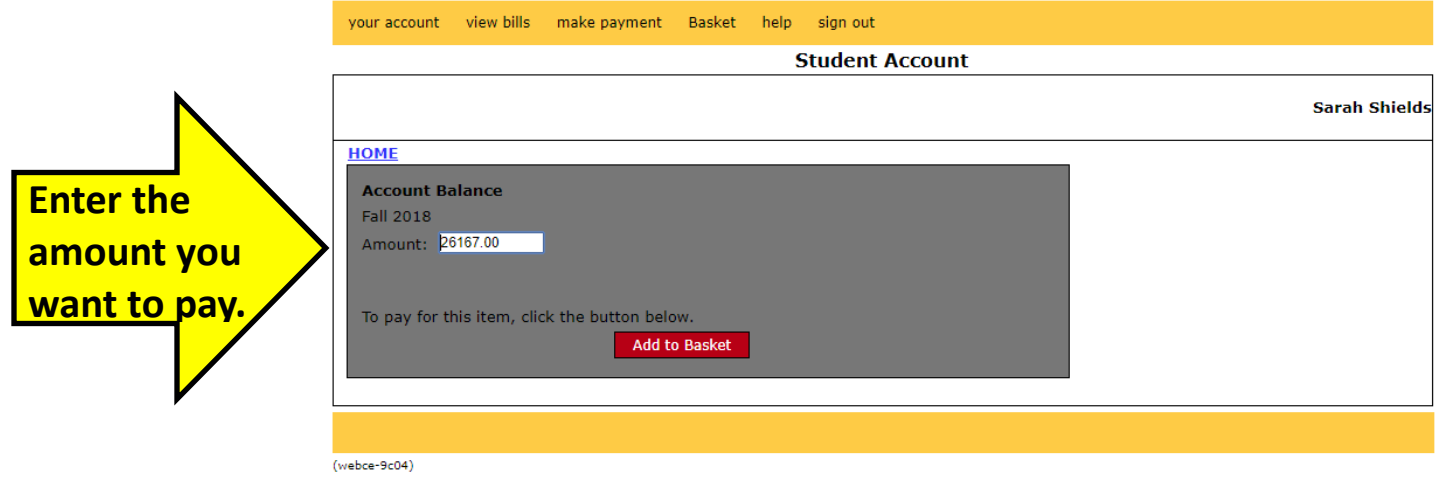

#### **"Your Recent On-line Payments" Section –**

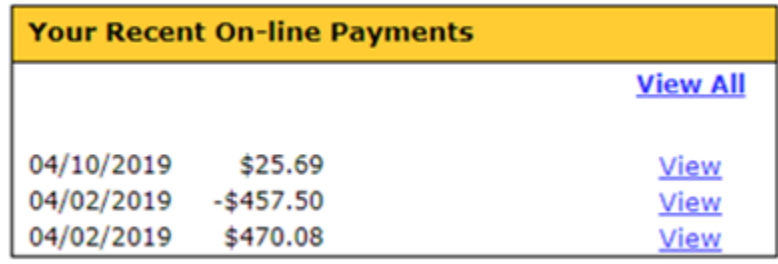

- This section shows a history of your on-line payments that were made.
- Please note that payments sent via the mail or made in person will not appear in this section because the payments were not made on-line.

#### **"Parent PINs" Section –**

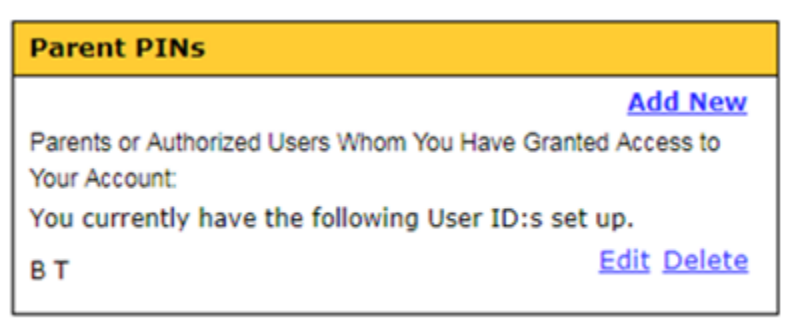

- This section is used to add and edit Parent PINs.
- In order for parents or other individuals to receive online access to your student account to view e-bills, to receive alerts, to make on-line payments, or to setup a payment plan, the student must setup the individual with a "Parent Pin" and give them the proper permissions.

• Please see the separate "Accessing E-Bill Instructions" link for help with setting up a Parent PIN.

#### **"Your E-bills" Section –**

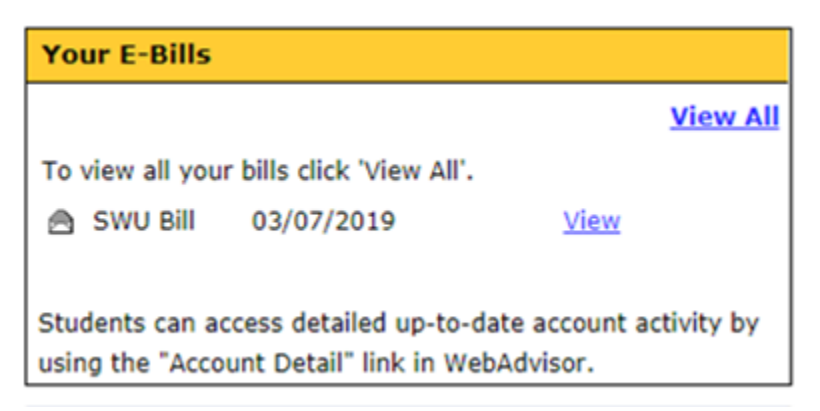

- This section is where you will view your most current and prior e-bills.
- Please keep in mind that e-bills are static in time based on the date of the e-bill and do NOT reflect real-time account balance changes. Students can access the detail in their student account by using the "Account Detail" link in WebAdvisor.
- Students will receive an email to their SU email account notifying them when a new ebill is available! Reminder emails will also be sent if the e-bill is never viewed.
- Parents or other authorized users will also be sent an email notification regarding ebills if a Parent PIN is set up and the notification is turned on.

#### **"SU Payment Plans" Section –**

- Use this section to enroll in or view your SU Payment Plans.
- Click the link that says "ENROLL" to sign up for a payment plan for that term.

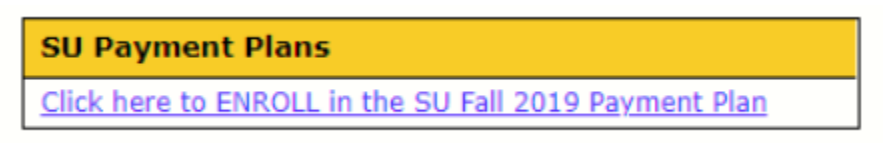

• Click the link that says "VIEW" to see the details for the payment plan that you are already enrolled in such as installment amounts and dates, total budget amount, remaining balance, and to review your signed payment plan terms agreement.

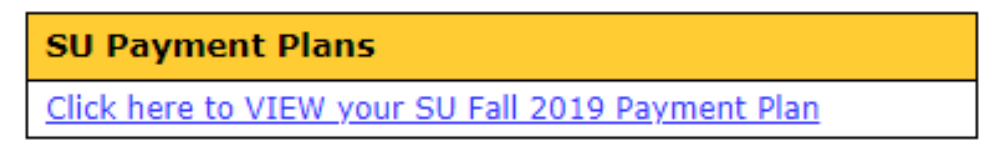

# **"Scheduled Automatic Payments" Section –**

• If you are enrolled in a payment plan, this section will appear and allows you to sign up for automatic credit card or ACH payments for your future payment plan monthly payments by clicking on the link provided.

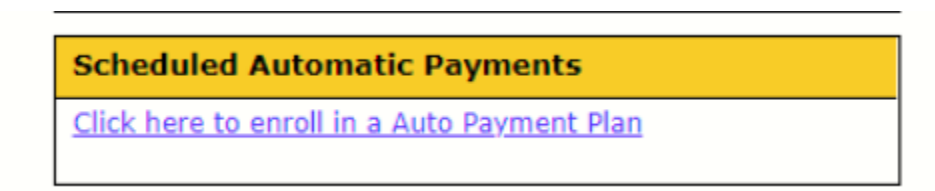

• If you have already enrolled in automatic payments, this section will show you when your next payment amount is due. The amount will show "pending" until 5 days prior to the first of the month, when the monthly payment is actually "billed" on the account and then will show an actual amount.

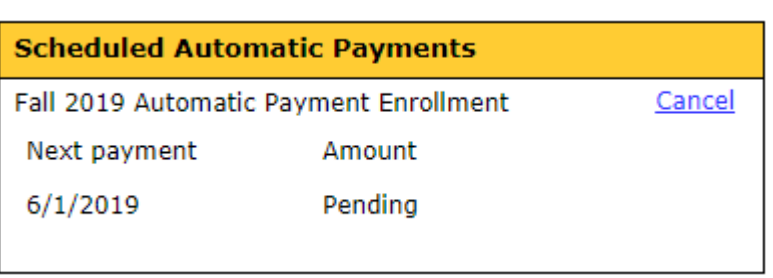

 • To cancel your enrollment in the scheduled automatic payments, selected the "Cancel" link.

# **"Saved Payment Methods" Section –**

- This section shows any "saved" credit card or ACH payment methods that exist on your account.
- If the saved payment method is tied to the Automatic Scheduled Payments for a Payment Plan, the "delete" link will not be an option.

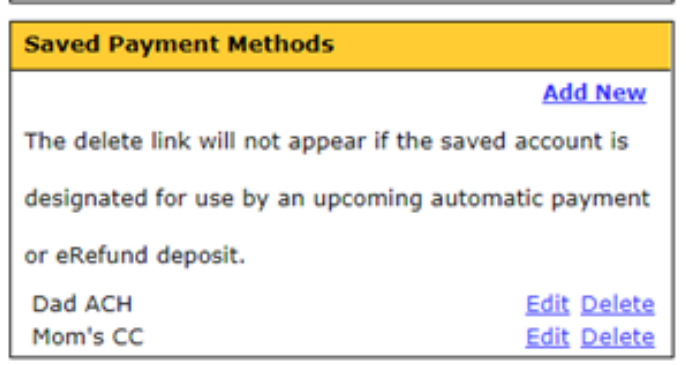

#### **"Account Details & Notification Settings"**

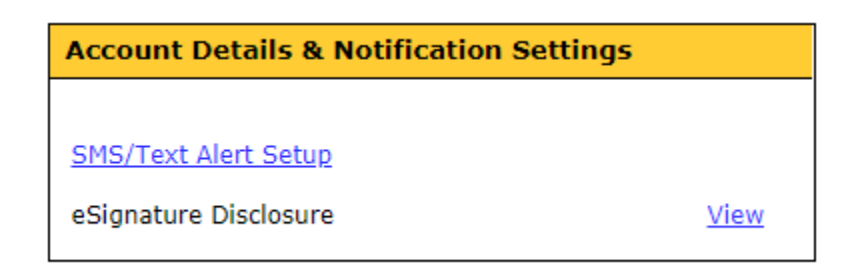

- The bottom section allows students/parents to set up text message alerts for notification when a new statement is available, as well as other events such as invalid bank account information, when a payment is processed, or when an authorized user has made a payment to your account.
- The eSignature Disclosure allows you to see your saved electronic delivery consent to receive your payment authorization electronically.